<sup>2+</sup> Register here!!

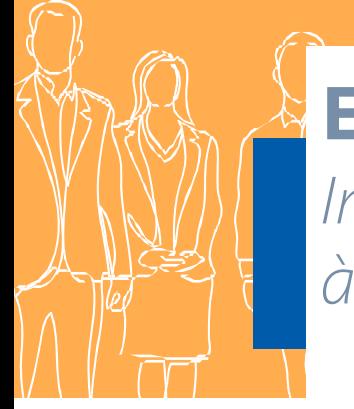

# **EVENTS.UPU.INT**

*Inscription et participation à une réunion de l'UPU*

# **INSCRIPTION À UN ÉVÉNEMENT DE L'UPU**

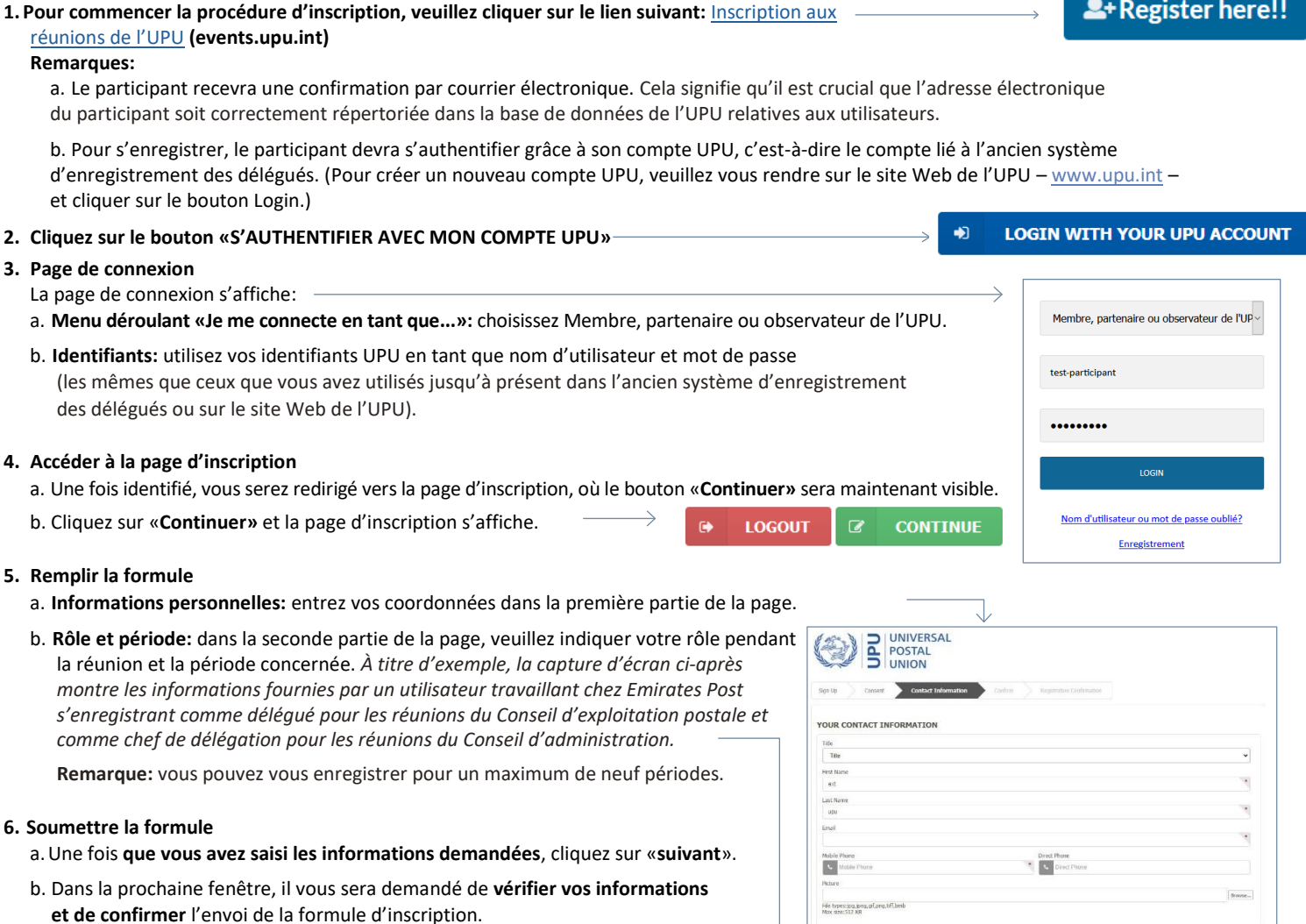

Ь

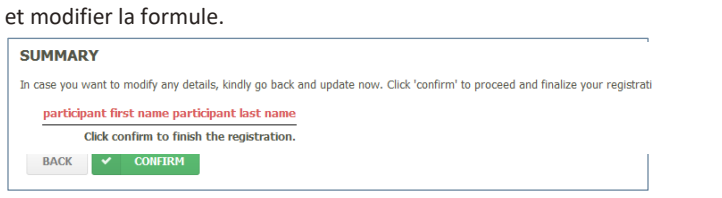

Une fois que vous aurez confirmé, vous ne pourrez plus revenir en arrière

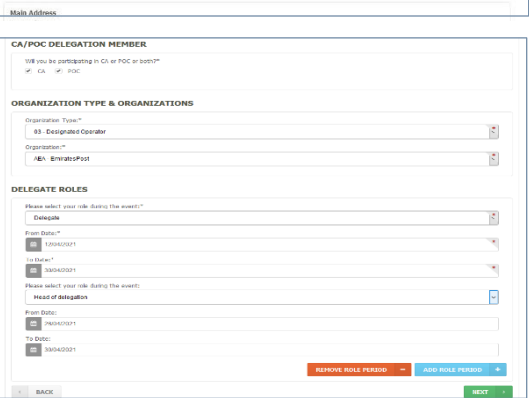

#### **7. Obtenir confirmation**

## a. **Confirmation de l'enregistrement**

Une fois le processus d'enregistrement terminé, vous recevrez un courrier électronique confirmant l'envoi de votre demande d'enregistrement.

### b. **Envoi des informations à l'accréditeur**

L'accréditeur chargé de valider la demande d'enregistrement recevra également un message.

### c. **Validation par l'accréditeur**

Une fois votre demande d'enregistrement acceptée ou rejetée par l'accréditeur, un courrier électronique sera automatiquement envoyé pour vous informer de l'acceptation ou du rejet de votre demande.

# **S'INSCRIRE ET PARTICIPER À UN ÉVÉNEMENT DE L'UPU**

#### **1. Pour commencer le processus d'inscription ou de participation, veuillez cliquer sur le lien suivant:**  三 Portal Login Se connecter au portail **(events.upu.int) 2. S'inscrire à une réunion spécifique BOOK MEETINGS** Si votre demande d'inscription est validée et acceptée, un courrier électronique de confirmation vous sera envoyé. Ce message contiendra de brèves explications et un lien vous permettant de sélectionner des réunions spécifiques pour vous y inscrire ou y participer.

- a. **Cliquez sur «S'inscrire à une réunion»** pour accéder au calendrier et choisir la réunion à laquelle vous souhaitez participer.
- b. **Cliquez sur l'icône de la réunion** à laquelle vous souhaitez participer.
- •Cliquez sur **l'étoile si la réunion est ouverte** à tous les utilisateurs inscrits.
- Cliquez sur **le cadenas si la réunion est restreinte**. Le système enverra automatiquement une demande aux membres du personnel du Bureau international chargés de gérer les accréditations permettant de participer à la réunion concernée.

**Remarque:** il est important de vous inscrire à chaque réunion à laquelle vous souhaitez participer.

c. **Une fois que vous avez sélectionné toutes les réunions auxquelles vous souhaitez participer, veuillez fermer la fenêtre.** Un message électronique automatique recensant les réunions sélectionnées sera envoyé Bureau international. **Remarque:** pour les réunions restreintes, un courrier électronique indiquant le statut de votre demande (approuvée/rejetée) sera envoyé après examen de la demande par le Bureau international.

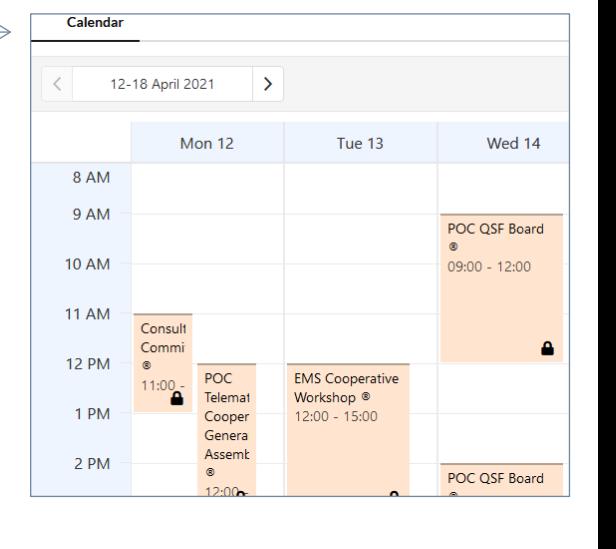

#### **3. Gérer vos réunions**

Dans le calendrier des réunions:

- un **cadenas noir** indique que vous n'avez **pas demandé à participer** à la réunion;
- un **cadenas ouvert** indique que votre demande de participation **a été acceptée**;
- un **cadenas rouge** indique que votre demande de participation **a été rejetée**.

#### **4. Accréditation**

- a. Lorsqu'un participant soumet une demande d'inscription, **l'accréditeur reçoit un courrier électronique** l'informant qu'il doit examiner une ou plusieurs demandes d'accréditation.
- b. Ce courrier électronique explicite contient un **lien permettant d'accéder à la liste des demandes d'inscription** ainsi que toutes les explications nécessaires pour les traiter.
- c. En cliquant sur le lien contenu dans le message, la page suivante s'affichera.
- d. **Au moyen du menu déroulant de la colonne «Accréditation», l'accréditeur indique s'il accepte ou rejette la demande d'inscription du participant.** Des commentaires peuvent être ajoutés et seront transmis dans le courrier électronique envoyé au participant pour l'informer de l'état de sa demande. **C**<br> **D**

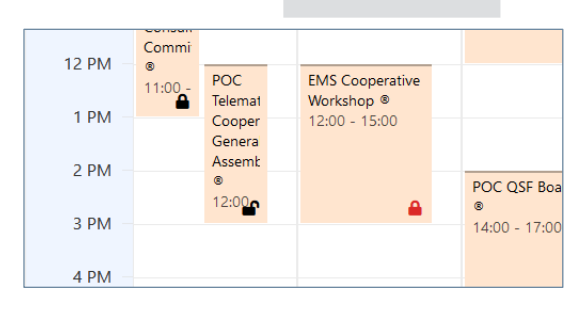

**Manage Meetings** 

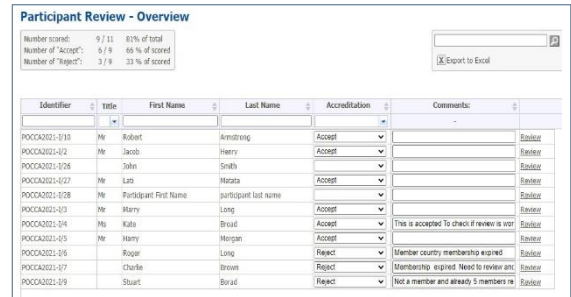

- **5. Participation à une réunion à laquelle vous êtes inscrit**
	- a. **Cliquez sur la salle virtuelle** pour accéder au calendrier et choisir la réunion à laquelle vous allez participer.

b. **Cliquez sur l'icône «rejoindre» de la réunion** à laquelle vous souhaitez participer.

c. **L'utilisation des fonctions micro et caméra est donc obligatoire pour pouvoir se connecter à une réunion de l'UPU.** Une fois que vous aurez été validé par l'hôte de l'UPU, le son de votre micro sera coupé. Il sera réactivé si vous prenez la parole ou si l'on vous la donne.

d. **Si vous souhaitez prendre la parole,** veuillez la demander en levant la main dans l'application Zoom. Une fois votre intervention terminée, le son de votre micro sera de nouveau coupé par l'hôte.

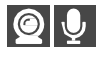